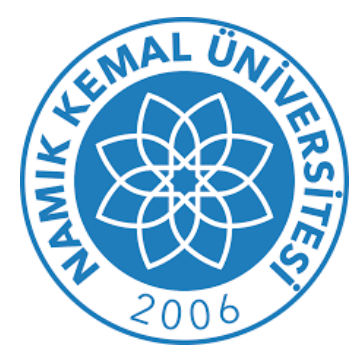

# Kütüphane ve Dokümantasyon Daire Başkanlığı

# **UZAKTAN ERİŞİM AYARLARI KILAVUZU**

**(MAC)**

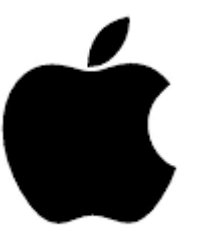

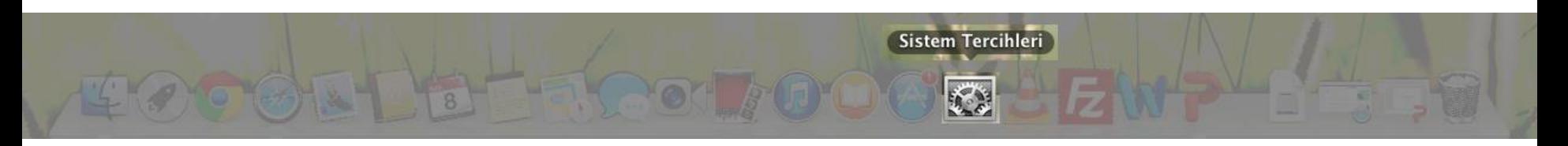

### Menüden "Sistem Tercihleri" seçilir ve aşağıdaki sayfa açılır

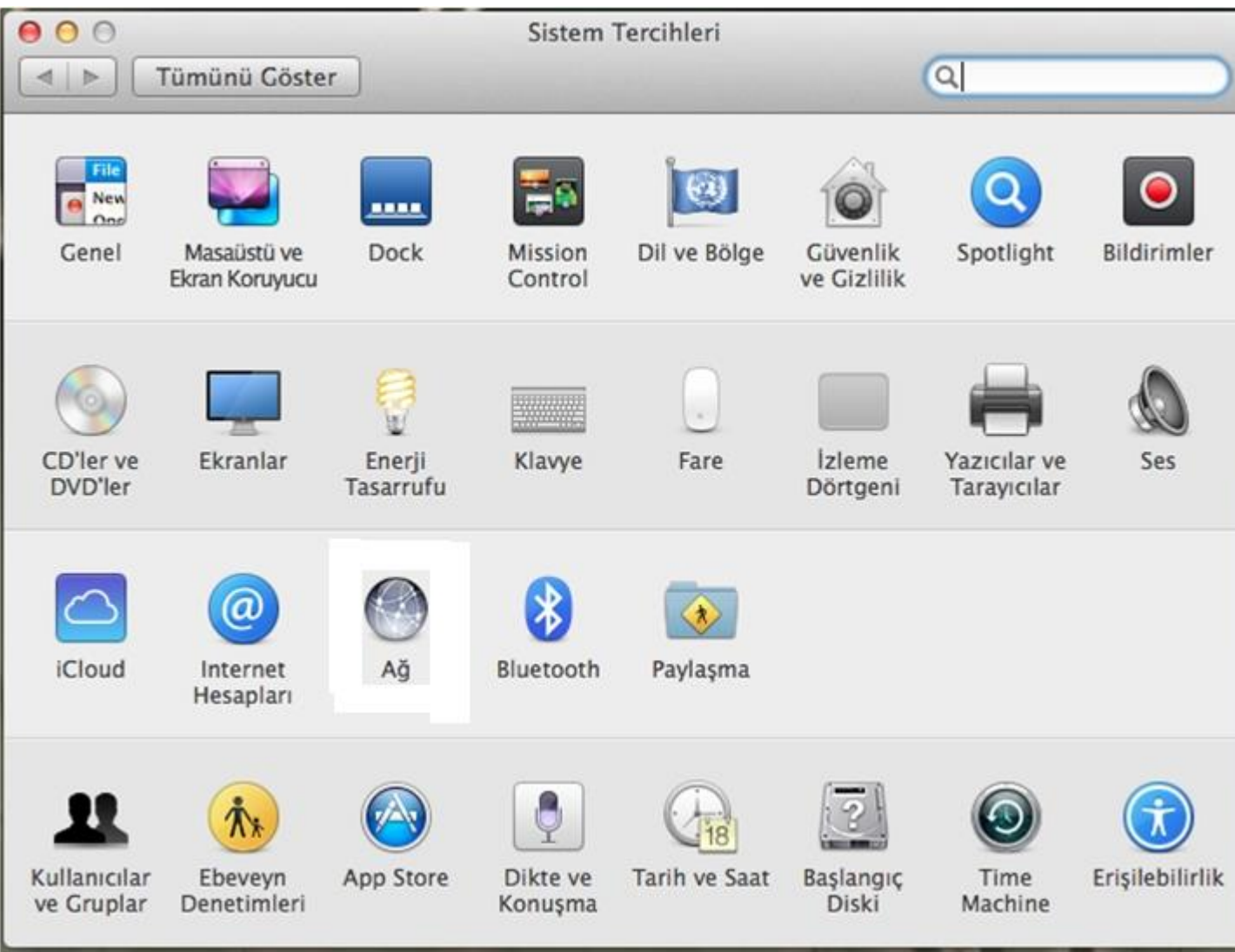

## "Ağ" seçeneği tıklanır.

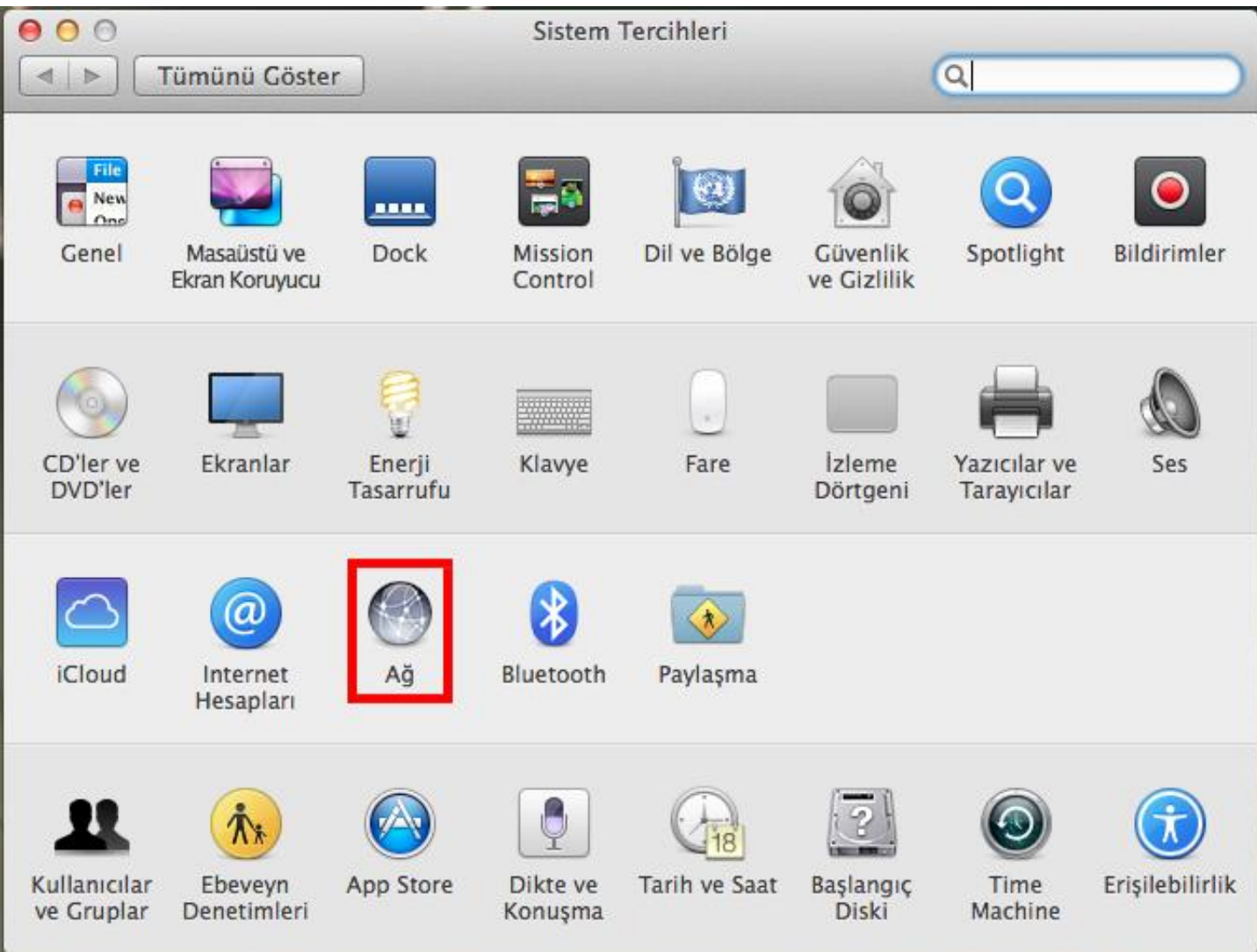

## "İleri Düzey" seçeneği tıklanır.

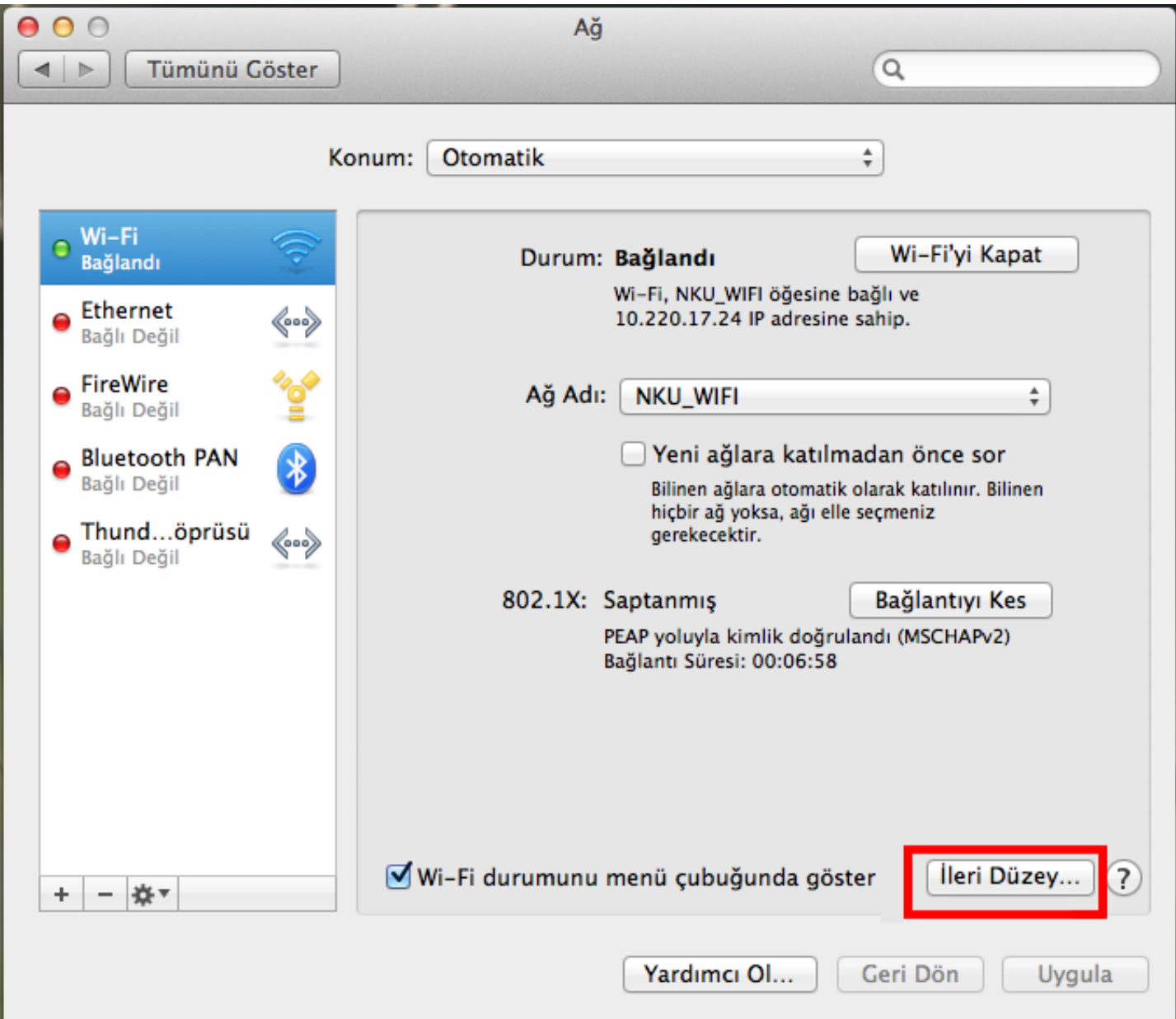

### Açılan sayfada "Proxy" seçeneği tıklanır.

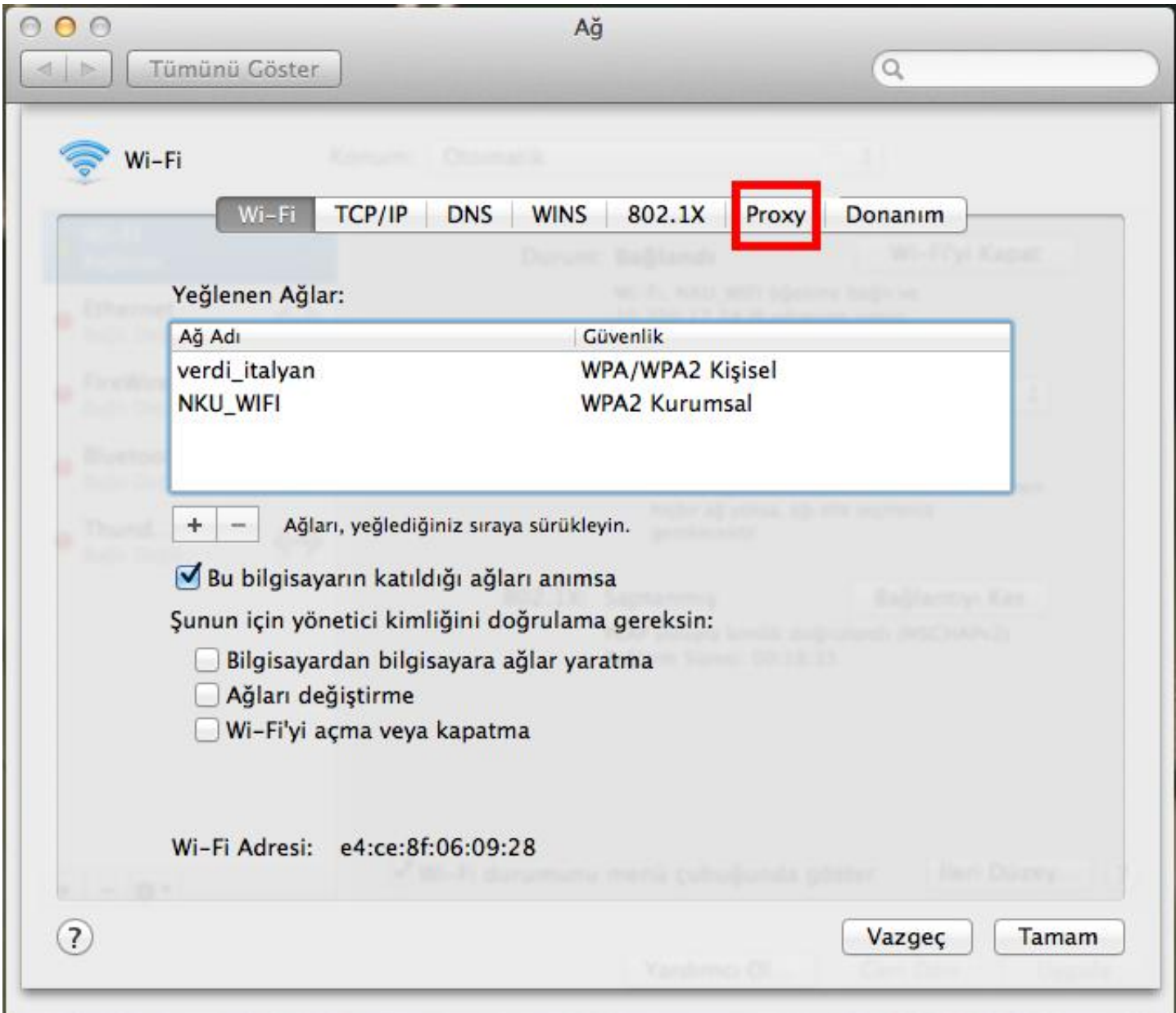

### "Web Proxy (HTTP)" seçili duruma getirilir.

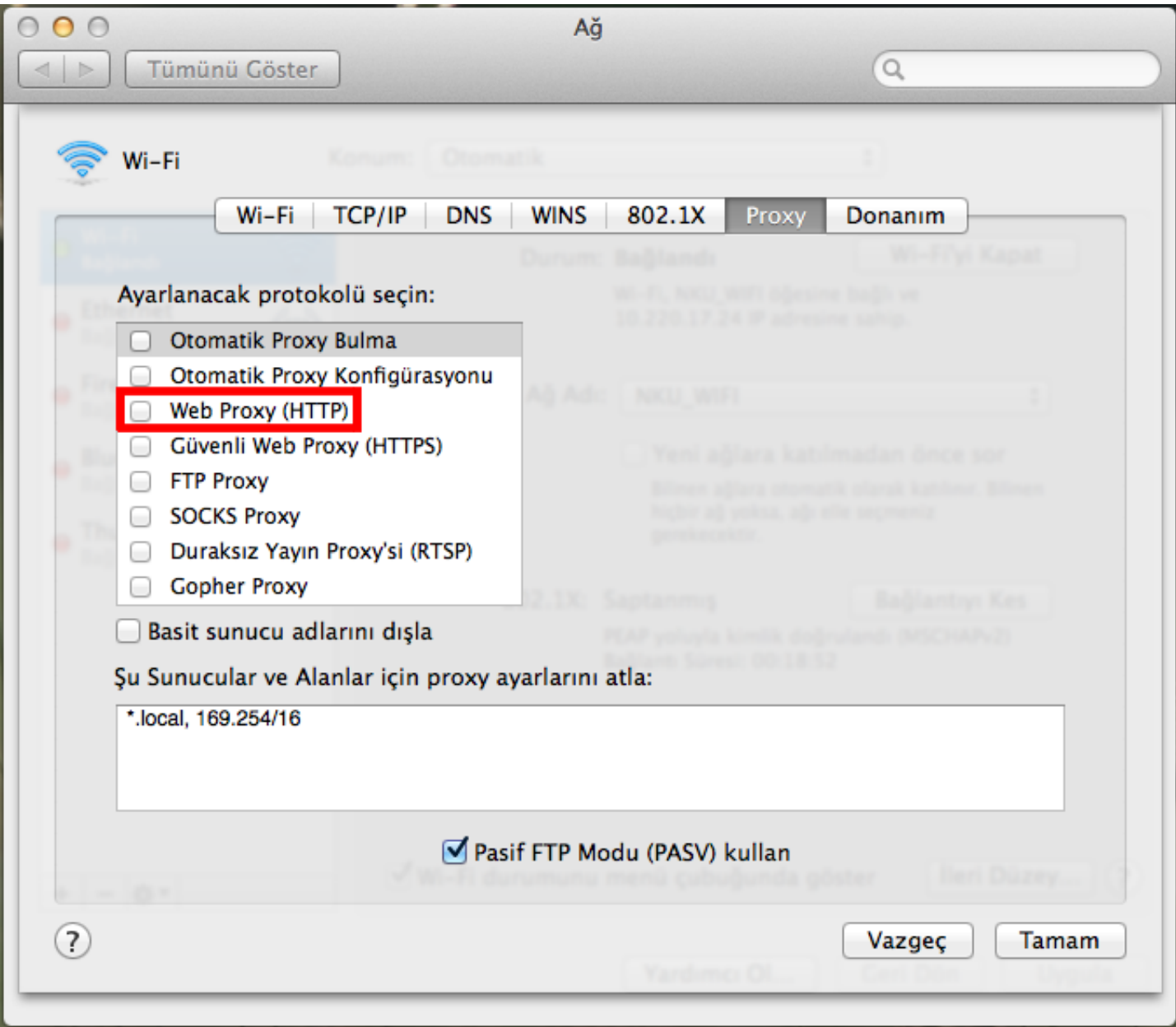

"Kullanıcı adı" kısmına mail adresinin "@" kısmına kadar olan kısmı, "parola" kısmınada mail adresinin şifresi girilir.

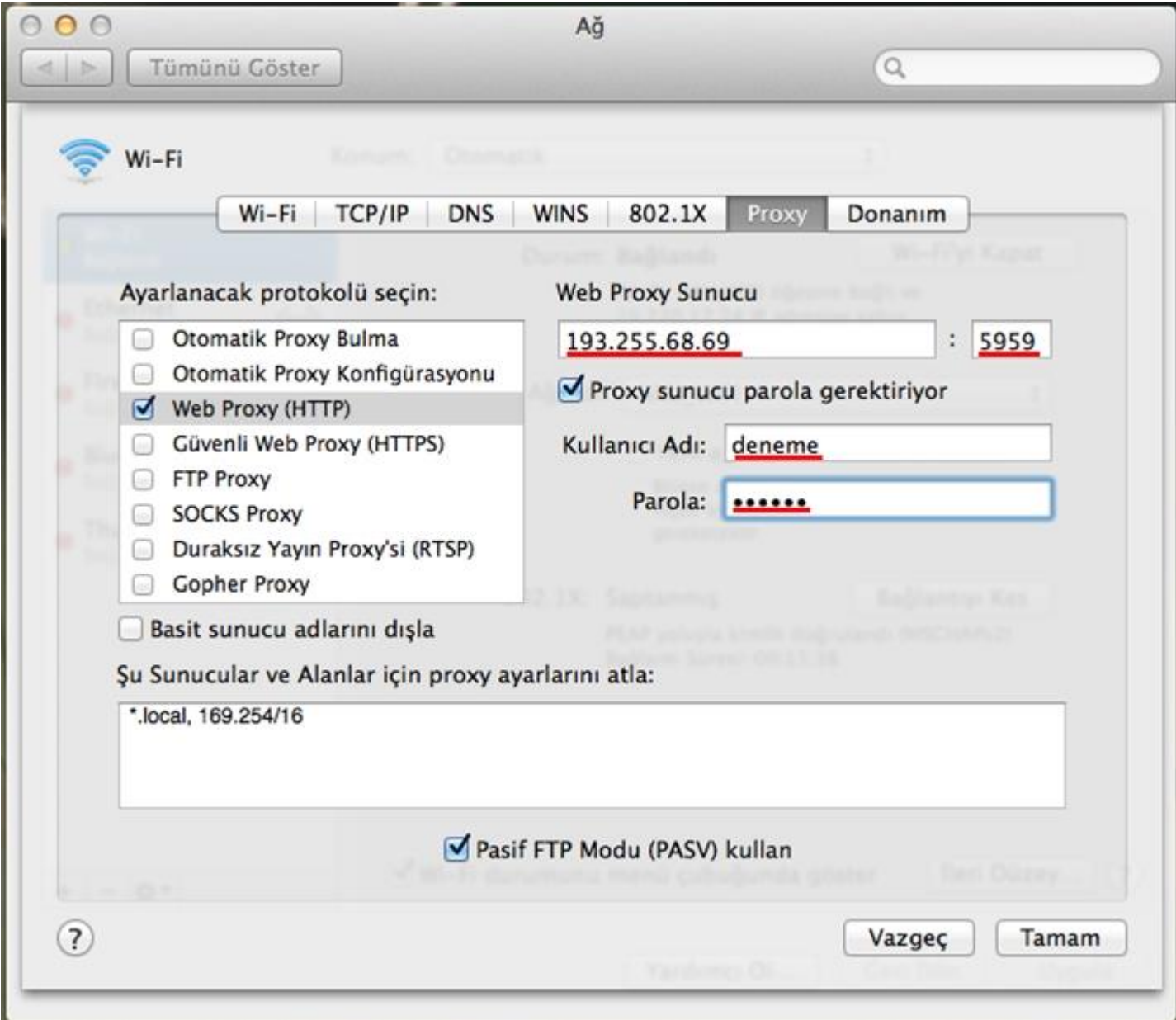